## **How to reverse the direction of a track**

This how to assumes that you have already opened a gpx or kml file in GPX Viewer and you know how to display them on the screen.

Below are step-by-step instructions on how to reverse the direction of a track.

- 1. Open **left main menu** in GPX Viewer.
- 2. Tap on **Track/route info** button.
- 3. In the list of tracks and routes tap on the track you want to reverse.
- 4. Then scroll down below statistics.
- 5. Tap on the three dots on the right side.
- 6. Tap on **Reverse direction** button.
- 7. Confirm **Yes** in case dialogue that asks you to delete speed and time information from the track pops up.
- 8. Go back to the main map screen and the track/route direction will be changed.

Below is a video showing the instructions above:

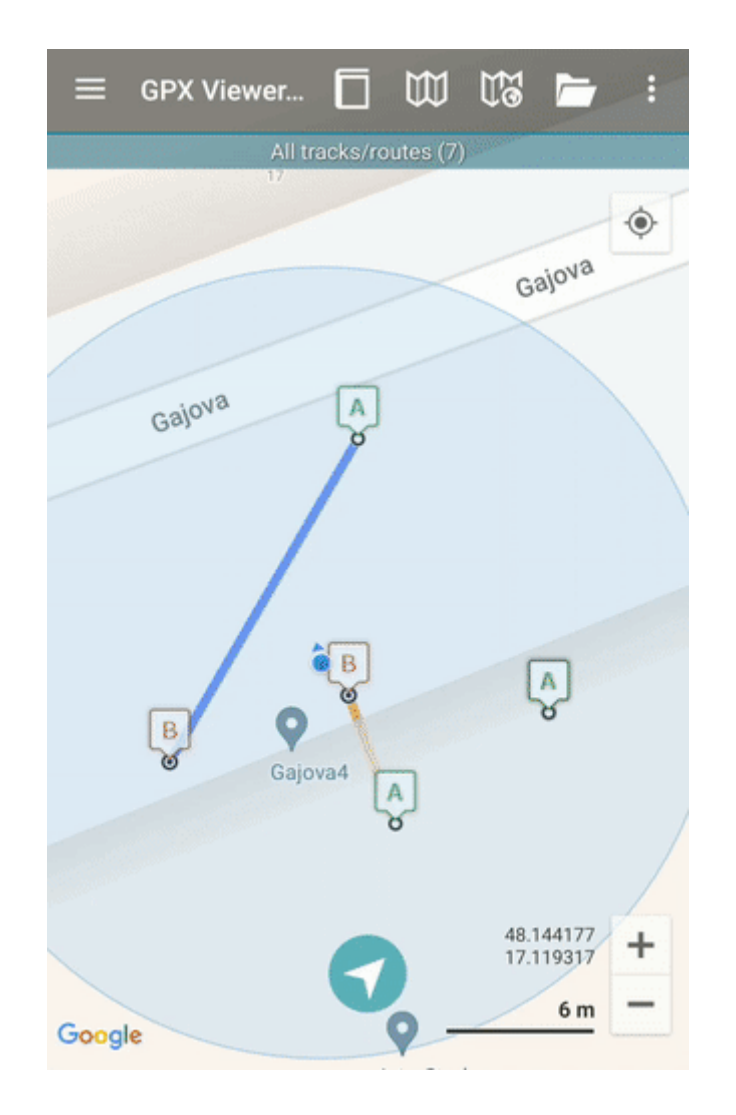

Last update: 2023/03/20 15:00 docs:faq:how\_to:reverse\_track https://docs.vecturagames.com/gpxviewer/doku.php?id=docs:faq:how\_to:reverse\_track&rev=1679324451

From:

<https://docs.vecturagames.com/gpxviewer/>- **GPX Viewer User Guide**

Permanent link: **[https://docs.vecturagames.com/gpxviewer/doku.php?id=docs:faq:how\\_to:reverse\\_track&rev=1679324451](https://docs.vecturagames.com/gpxviewer/doku.php?id=docs:faq:how_to:reverse_track&rev=1679324451)**

Last update: **2023/03/20 15:00**

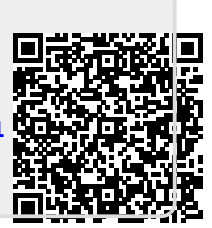